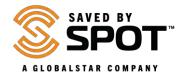

## **Updating and Syncing the SPOT Trace:**

Making changes to your device settings will require the synchronization of your device with your SPOT account. To update or sync the SPOT Trace, the **SPOT Device Updater** software is required. Please visit the download page by clicking <a href="here">here</a>.

At this time, only Windows and Mac operating systems are supported.

 Download the SPOT Device Updater by selecting the button applicable for your operating system.

**Depending on which browser you are using**, you can 'Save' in order to download the installer or 'Run' to launch.

(If saved, check your downloads folder and select "Run" to launch the install wizard).

For Mac: Installing the Updater package requires system admin password when prompted.

**NOTE**: Some antivirus programs may prevent this application from starting. If you encounter installation problems, please see the **Common Issues** section below or contact **SPOT Customer Service**.

- 2. Install the SPOT Device Updater.
  - Open the downloaded file to run the install wizard, then follow the prompts.
  - After installation is complete, the updater will open automatically.
- 3. Plug in your SPOT device.
  - Using a screw driver, remove the protective cover to the SPOT Trace USB port.
  - With the included micro USB cable, connect your device to a computer.
    NOTE: For best performance, the SPOT Trace should be turned off.
  - When your device is detected by your computer, the Welcome screen will change to display the ESN of your device.
- 4. Update your SPOT device.
  - Click **Update Device** to synchronize your device with your SPOT account.

## **Common Issues**

I'm receiving an error after I click Update Device

• If you are receiving an error, it is possible that there is a communication error with SPOT servers. Please ensure that you are not using a VPN or proxy, then try again. If you continue to receive an error, please contact SPOT Customer Support.